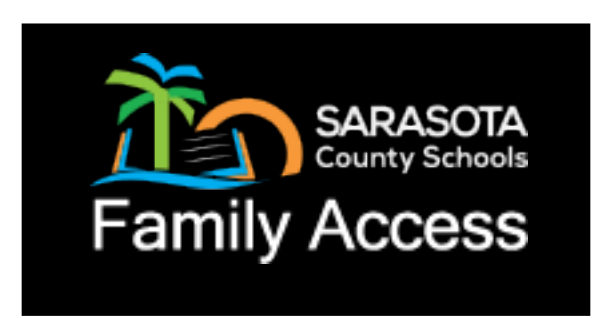

### **KEEP CONNECTED USING FAMILY ACCESS**

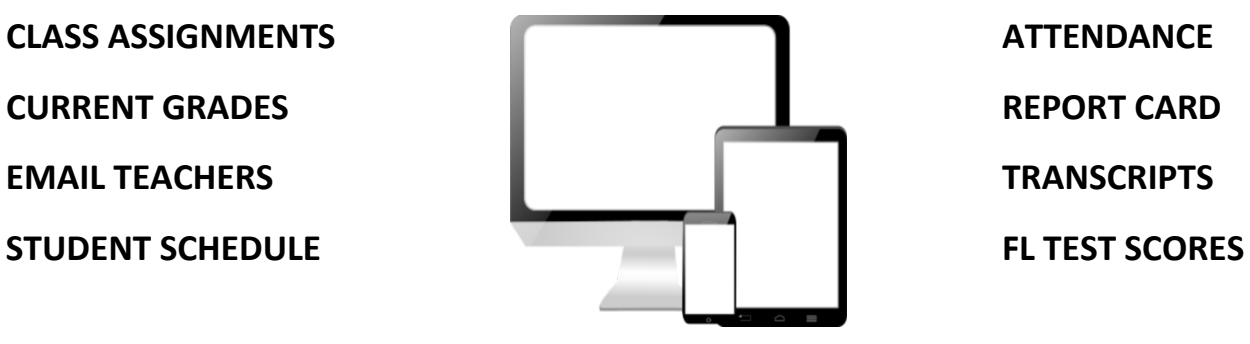

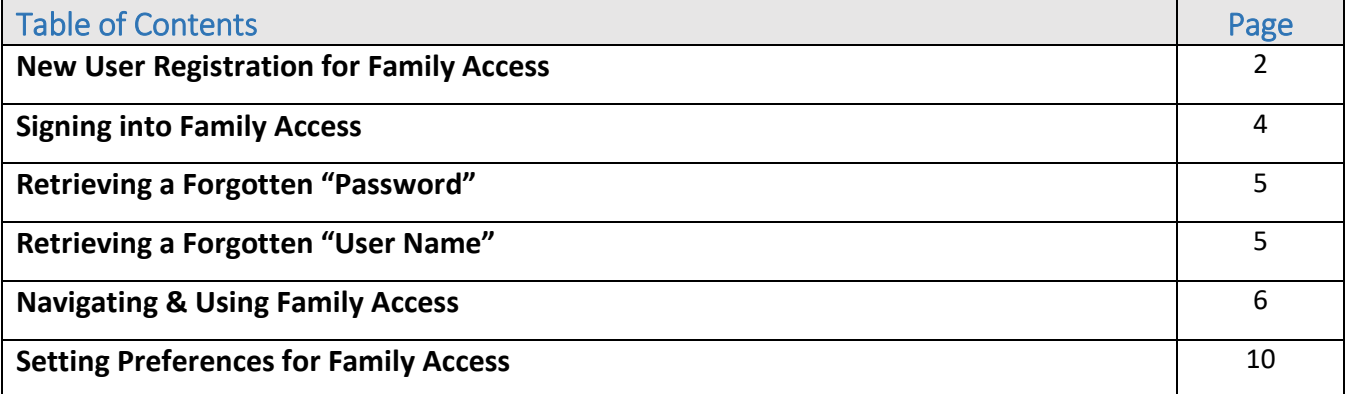

### FAMILY ACCESS FOR

### SARASOTA COUNTY SCHOOLS

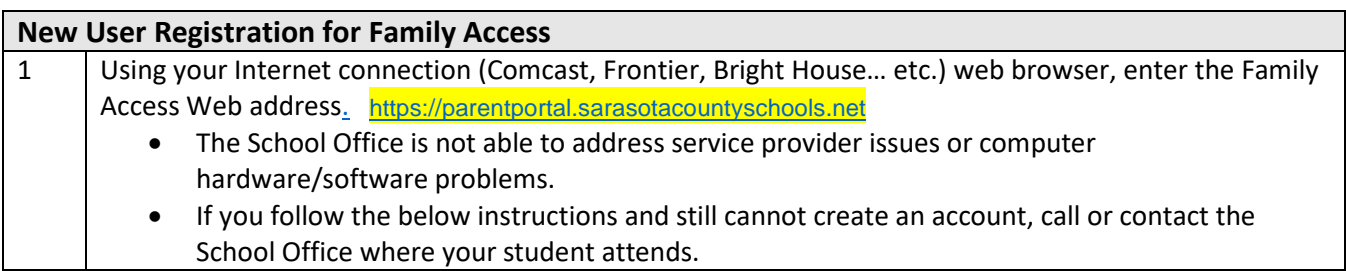

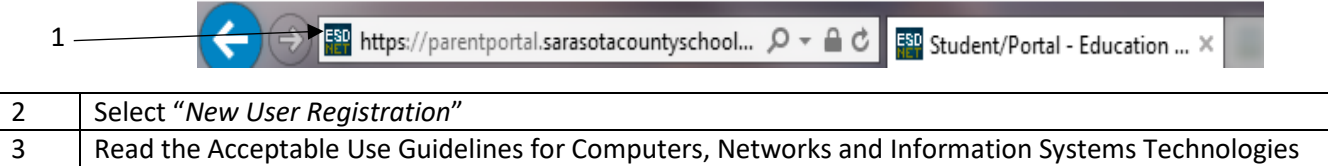

agreement. Select the "I Accept" button at the bottom of the page to continue the registration process. If you select "I Do Not Accept" you will be returned back to the Family Access login screen.

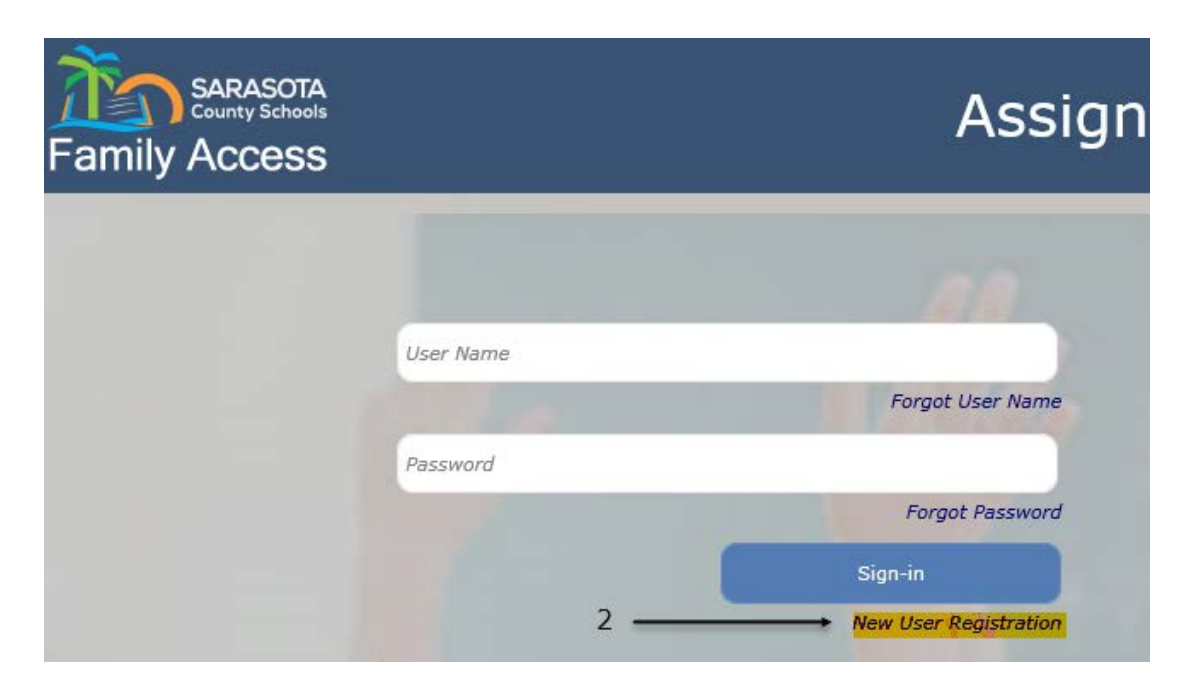

By clicking 'I Accept' you agreed to the terms and conditions written above.

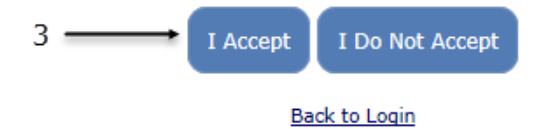

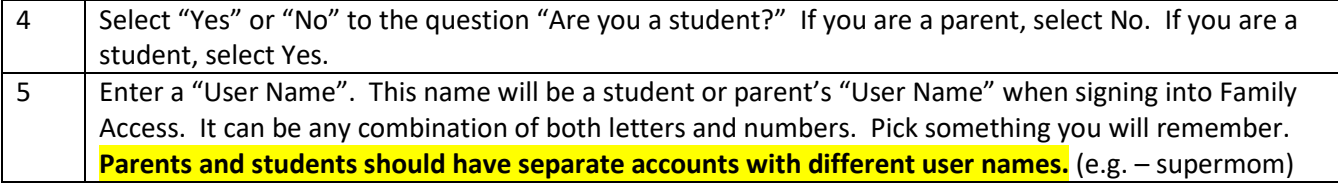

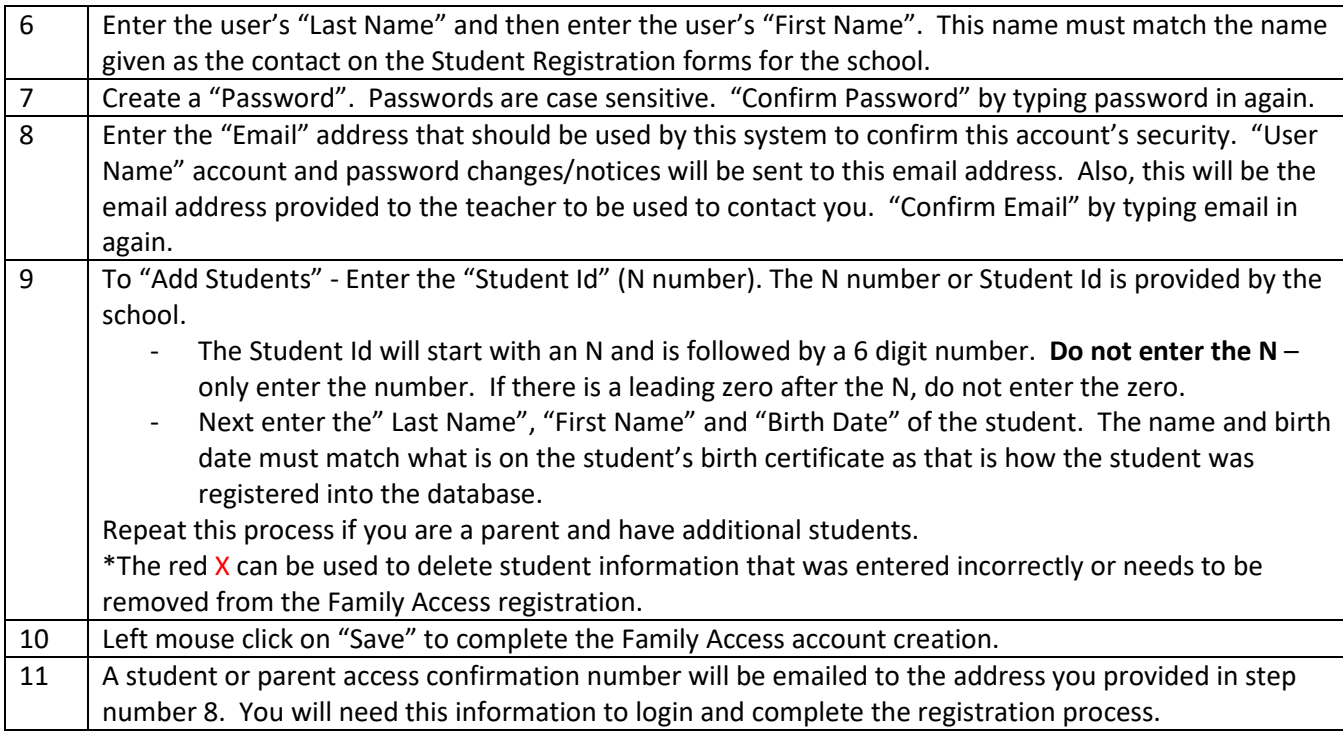

### This is an example of a new user creating a Family Access account:

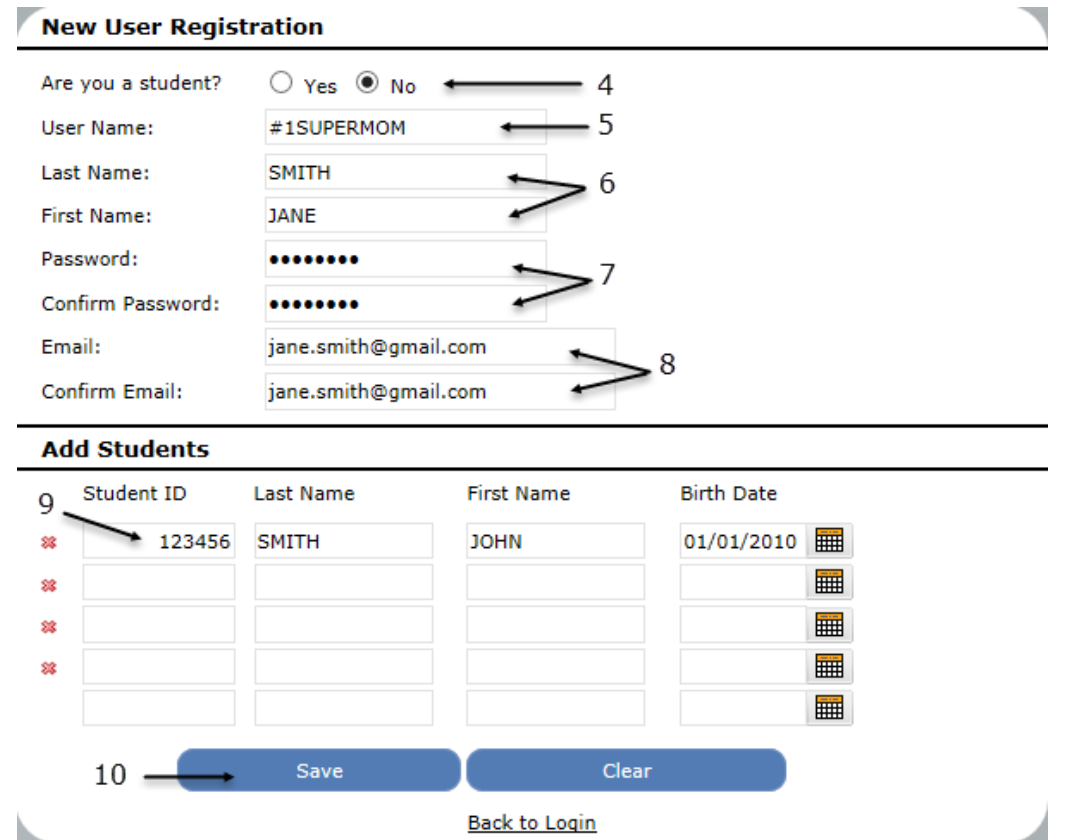

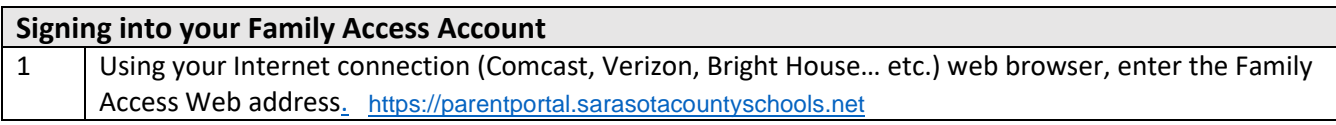

| <sub>1989</sub> https://parentportal.sarasotacountyschool... の → △ C B Student/Portal - Education ... × 1€ ID.

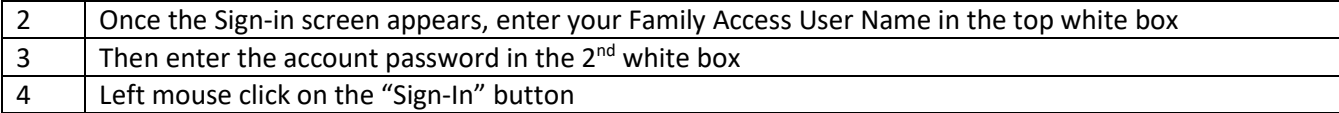

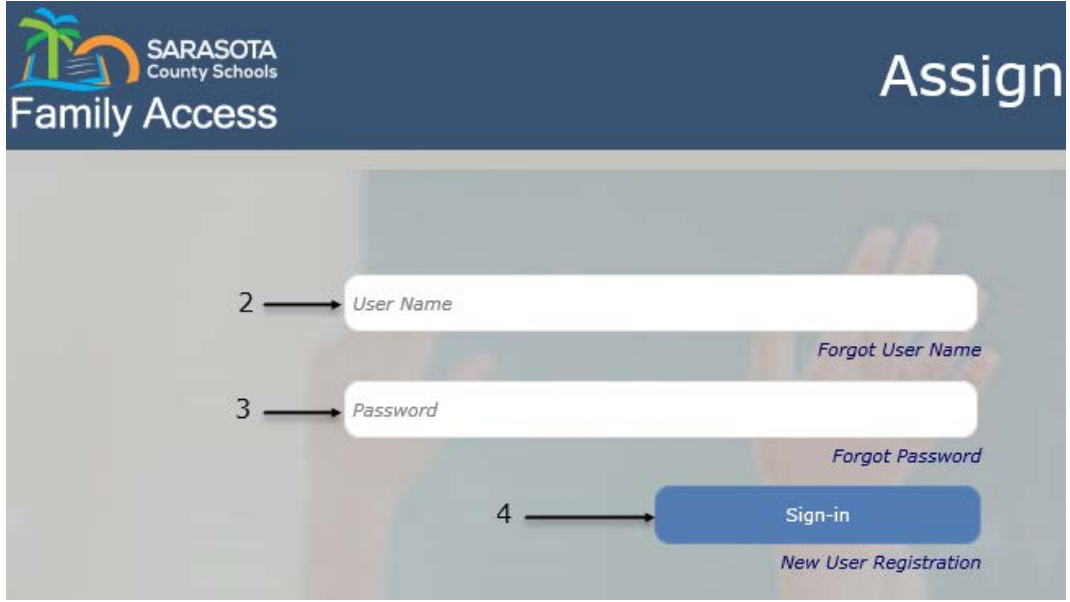

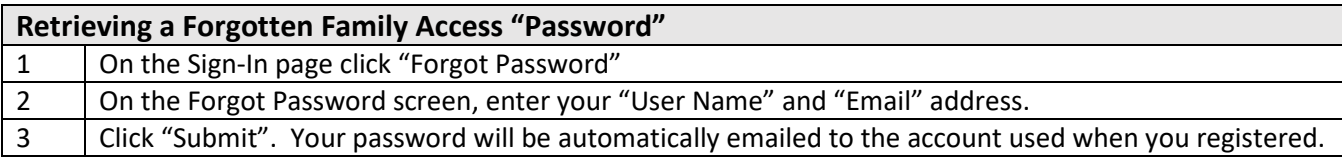

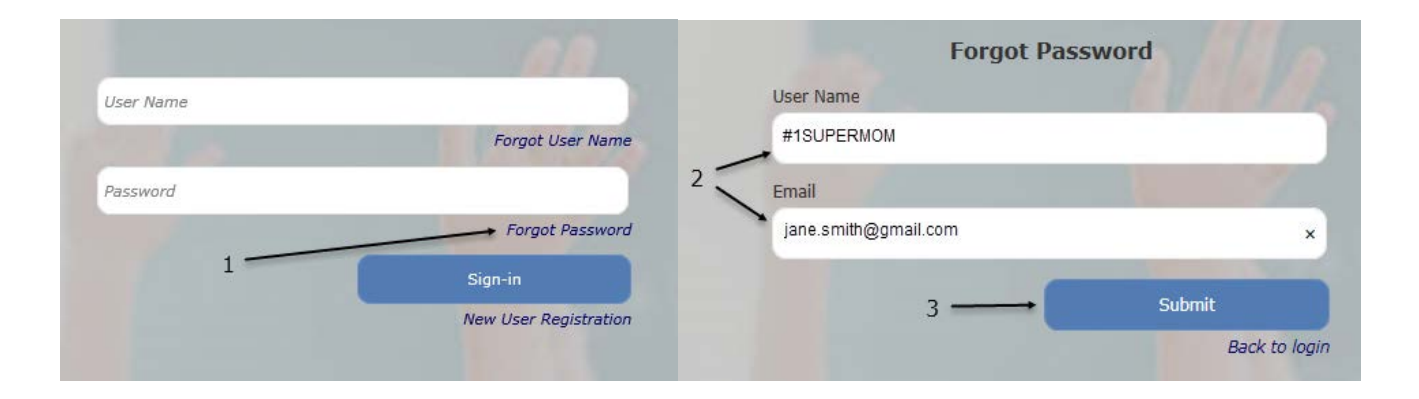

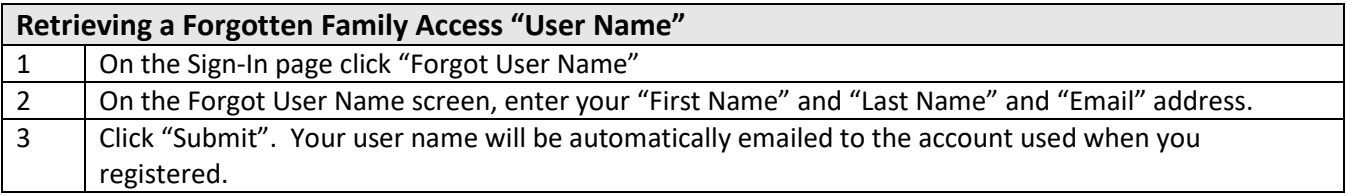

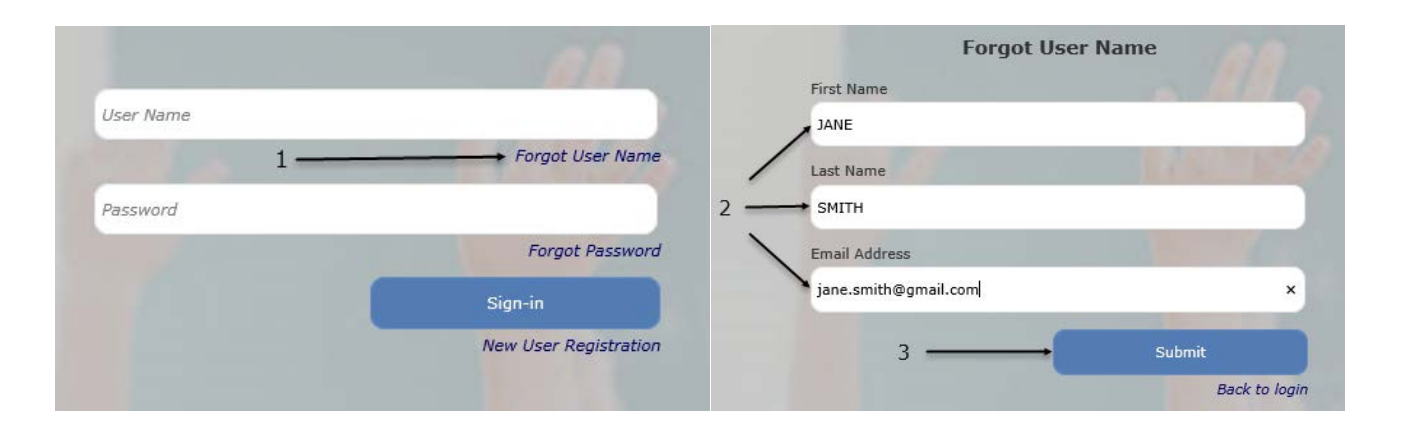

NOTE: If you have forgotten your password and/or user name and the online password reset feature does not work, call or contact the School Office where the student attends.

### **Navigating & Using Family Access**

**NOTE:** If you have more than one student in your Family Access account, you will need to select one of your students to move forward.

Family Access can be navigated using the menu on the left side of the web page.

#### **My Students**

- Use the My Students link to select or change the student's records you wish to view.
- To select a student, click on the student name.

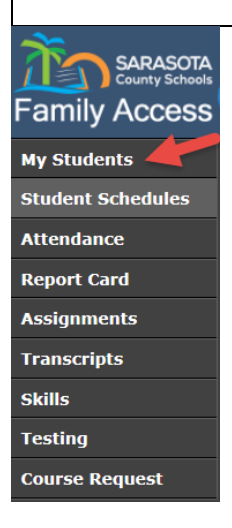

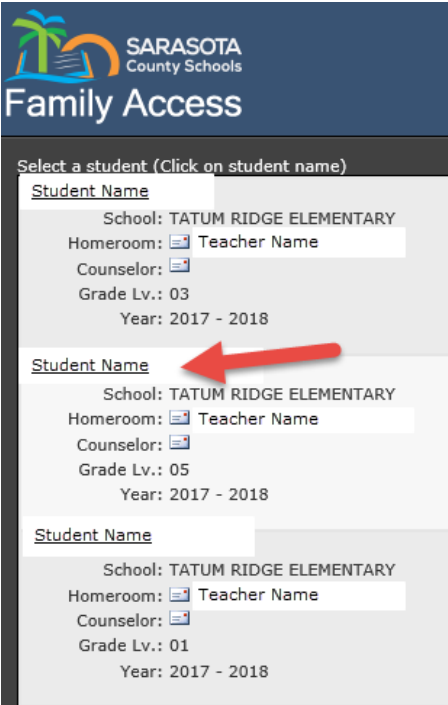

### FAMILY ACCESS FOR

### SARASOTA COUNTY SCHOOLS

#### **Student Schedules**

- \*Student Schedules Defaults to show a student's current schedule "Week" view.
	- Period: Class Period
	- Mon Fri: Days of the week
		- o Each box gives the course and section #
		- o Course Name
		- o Teacher Name
		- o Time course is taught
- To see the all the courses based on Semester 1 and Semester 2 change the view to "Year"
	- Period: Class Period
- \* Time: Time of day the class meets
- Pattern: Days of the week the class meets
- Qtr: If only offered one quarter it will list which quarter 1-4
- Title: Course Title
- Course Section: Course Number
- Teacher: The name of the teacher teaching the course with option to email teacher
- Emailing Teachers At various points in the program you may see an email icon next to a teacher's name. ( $\Box$ ) By clicking on this icon/picture you can compose and send an email to that teacher automatically.
- School: The school the student is enrolled in for the course

\*Elementary Student Schedules represent the correct courses and the name of the teacher for a student, but the period and time of the class is not necessarily correct. If you need to find out the time a subject is taught to your student, please contact the school.

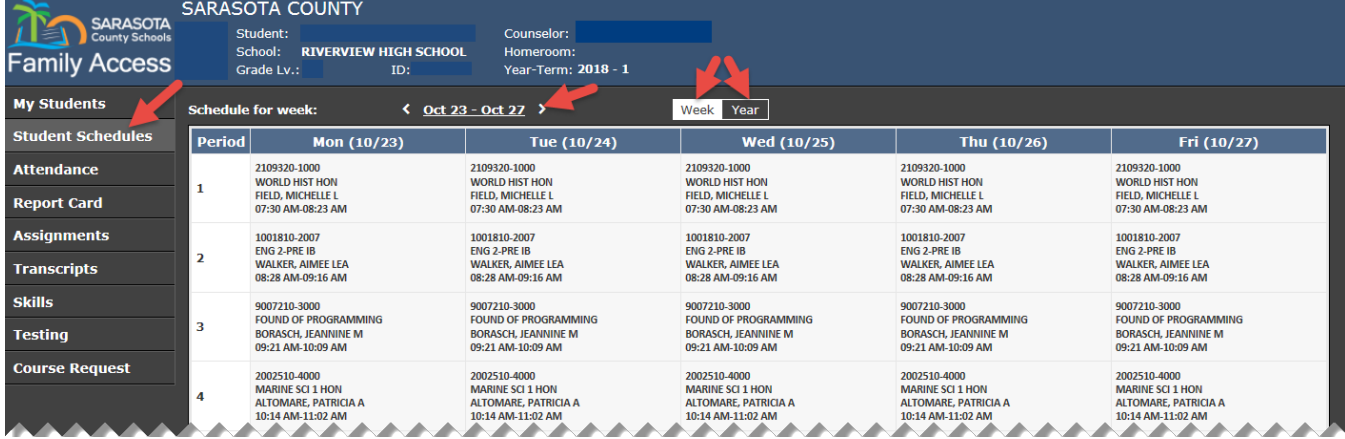

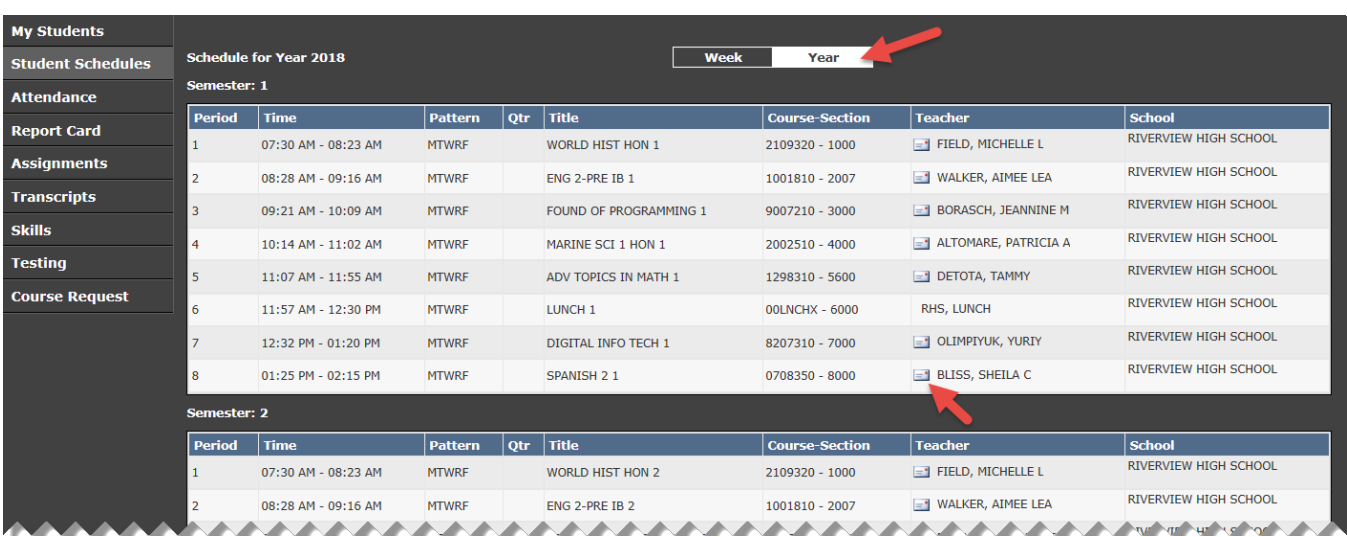

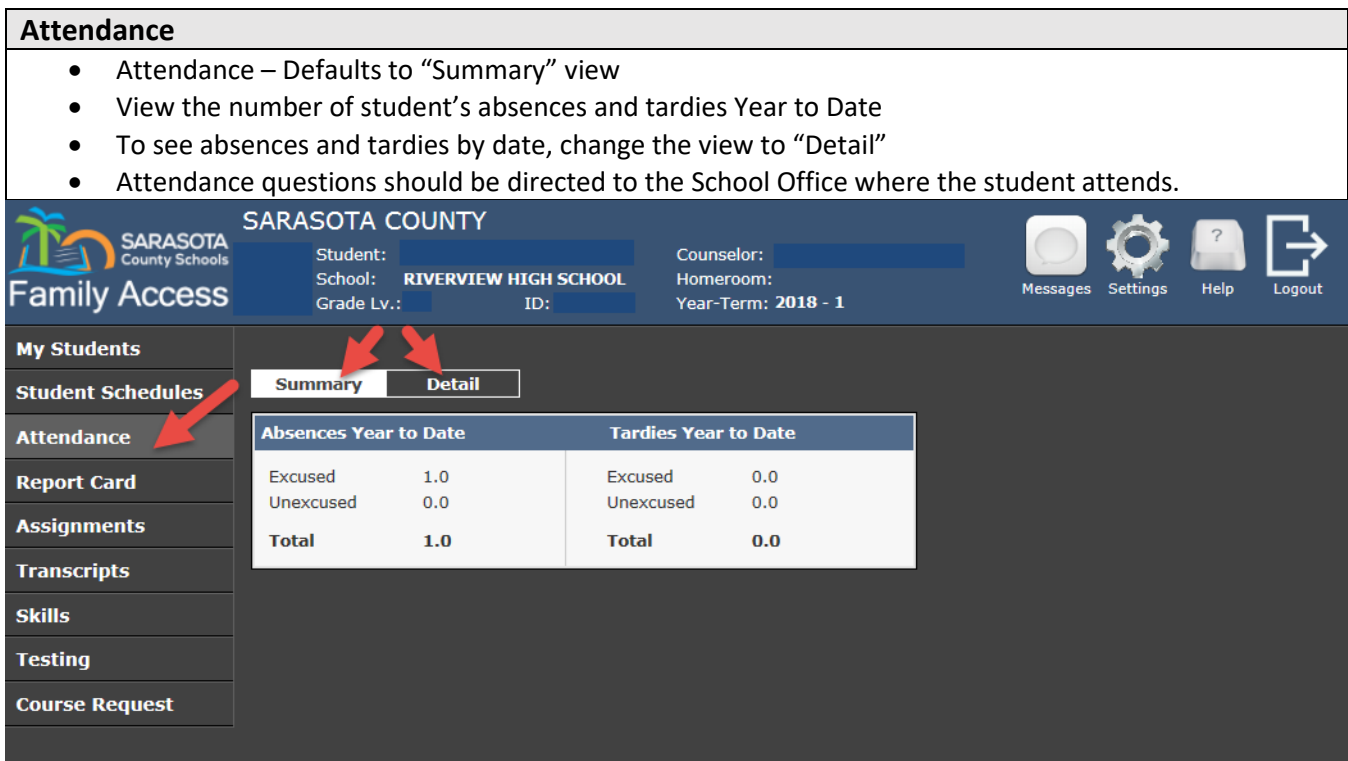

#### **Report Card**

- To view the student's current report card grades
- **To print the official Sarasota County Report Card click on the "Download Official Report Card" link**
- Any questions about grades should be directed to the teacher

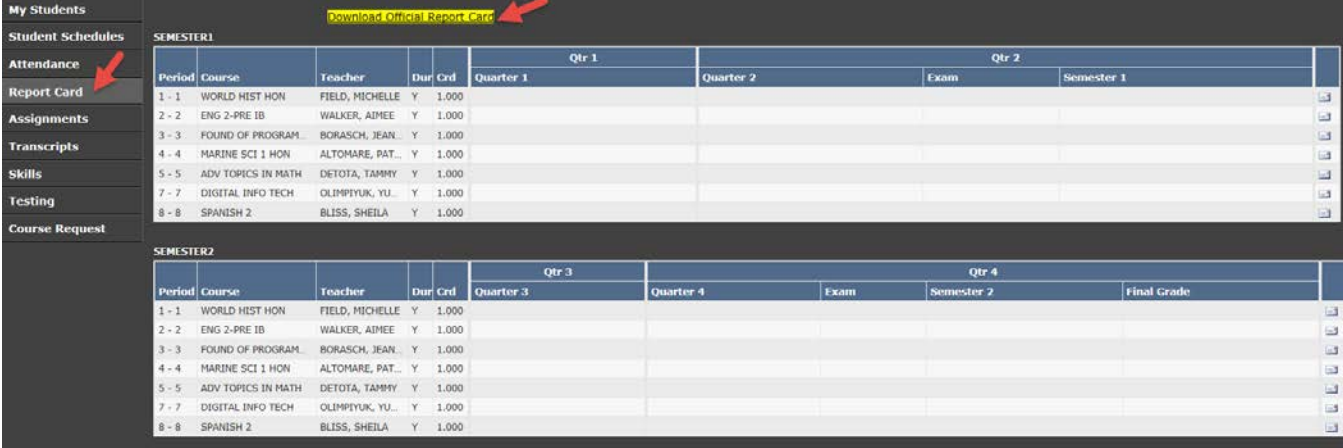

#### **Assignments**

- Assignments Defaults to the current grading period (GP)
- Select Day or Week to view assignments assigned during that time
- Click Expand Details to view details of the assignments, includes grades
- Assignment view can be adjusted to a timeframe by using the date range available
- Click on the arrow  $\blacksquare$  in front of the course period to expand the list of assignments from summary to detail
- Click on the envelope  $\blacksquare$  to compose and send an email to that teacher automatically

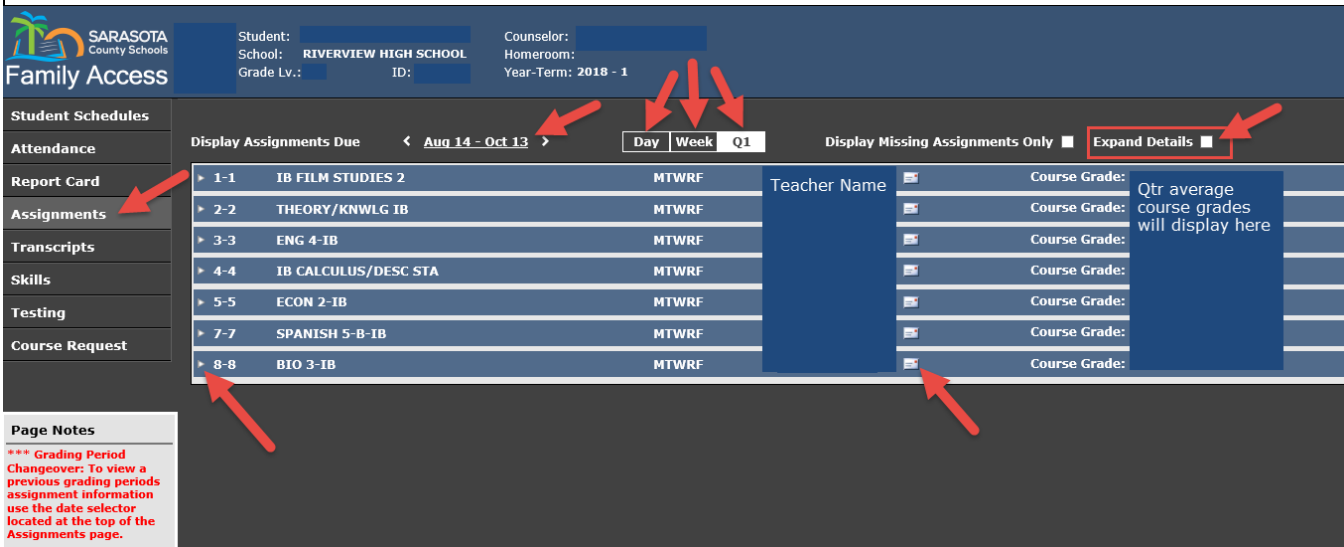

#### **Transcripts**

- Transcripts View a student's past Sarasota school years' courses and final grades. For courses that have earned High School credit, the number of credits and cumulative GPA are shown. Skills grades for KG and  $1<sup>st</sup>$  will not show.
- This page cannot be printed as an "Official" transcript. Please see the school registrar if an "Official" transcript is needed.

#### **Skills**

• Skills – Students in KG and  $1<sup>st</sup>$  grade receive skill grades as quarter grades. These are shown on this tab.

#### **Testing**

- State standardized test scores are available if taken in Sarasota County
- Test Score = the Achievement level
- Tests included FCAT, FSA, EOCs

#### **Course Request**

- Each Middle and High School will determine if this feature will be used by their school
- Parents will be notified if they need to view this tab

### **Setting Preferences for FAMILY ACCESS**

#### **Settings**

- Password Place to change your password
- My Students Place to add or remove students from your account
- Contacts Displays a list of the contacts that are listed for your student. If you need to make a change, please contact the school's registrar. Some changes can be made in InfoSnap.
- Alerts Set automatic academic email alerts (attendance, grades…etc.).
	- o On this page you can select if you need the school to provide you with a paper copy of the report card each quarter. Otherwise, you can view and print your *Student Report Card* from the Family Access portal.

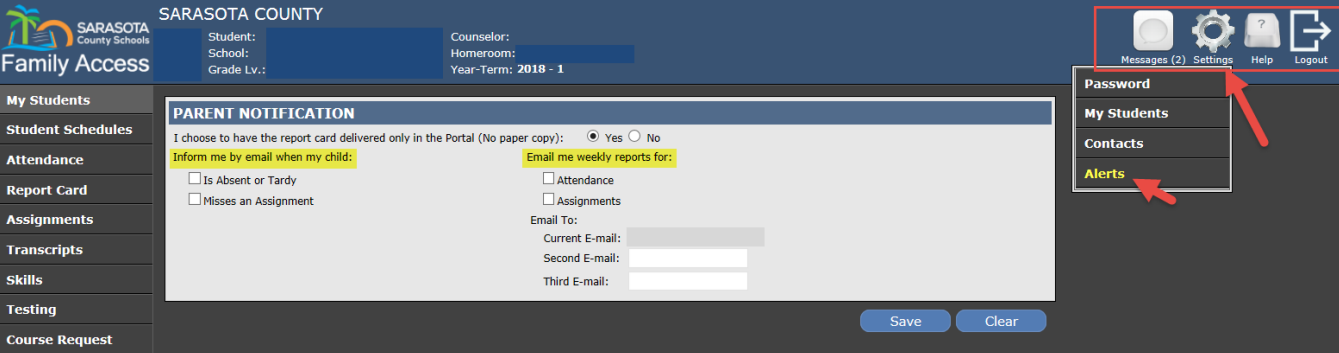